# **Running Large Results Queries (Schedule Query)**

**Purpose**: Use this document as a reference for running Large Result Delivered Queries in ctcl ink.

**Audience**: All College Staff in Finance, Human Capital Management (HCM), and Campus Solutions (CS) functions. The procedures listed below may be limited based on security access.

# **What are Large Result Delivered Queries?**

**Delivered Queries** are queries that have been developed and are used to retrieve selected data. **Large Result Delivered Queries** are queries that have an output that is too large to view in **Query Viewer**. These queries should be run in **Query Scheduler**.

### **Who will use ctcLink Large Result Delivered Queries?**

Finance, HCM, and CS staff when large amounts of operational data is needed. Usage is based on security access.

### **Running a Large Result Delivered Query**

#### **Navigation: Main Menu -> Reporting Tools -> Query -> Query Viewer**

Use the *Running Reports, Jobs, and Queriesin ctcLink*Quick Reference Guide for steps on running a delivered query.

1. If a delivered query results are too large to view in **Query Viewer**, the below error message will result.

```
Query Result Set too Large. (124,87)
```
Result of 'SQL Fetch' is over the maximum result size specified for the application server. Modify your query or increase the maximum result size.

2. **Query Scheduler** allows you to run **Large Result Delivered Queries**. In **Query Viewer,**  under the **Search Results**, click on the **Schedule** link.

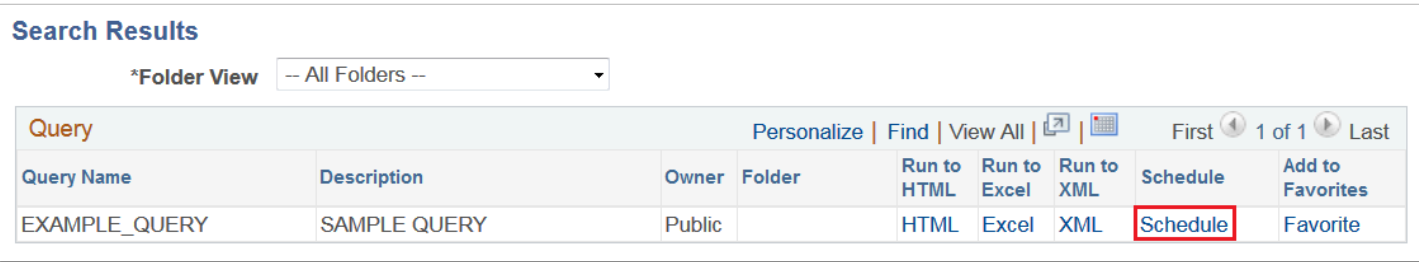

- 3. The **Scheduled Query** page will appear, prompting you to either create a new or find an existing **Run Control ID**.
- 4. **Run Control IDs** are tied to a user ID and are visible only to the creator. Instead of entering the same values each time a query is scheduled; a **Run Control** can be saved with these settings. The next time the query is scheduled, the **Run Control ID** is selected and the system completes the settings with the previously defined parameters.
	- 1. To run an existing **Run Control ID**, click the **Find an Existing Value** tab. Type in the name of the **Run Control ID** you wish to retrieve. Click **Search**. Click on the **Run Control ID** you want to run.
	- 2. To create a new **Run Control ID**, click on **Add a New Value** tab. Type a **Run Control ID**, using alpha numeric characters with no spaces. Underscore should be used for spacing. Click **Add**.

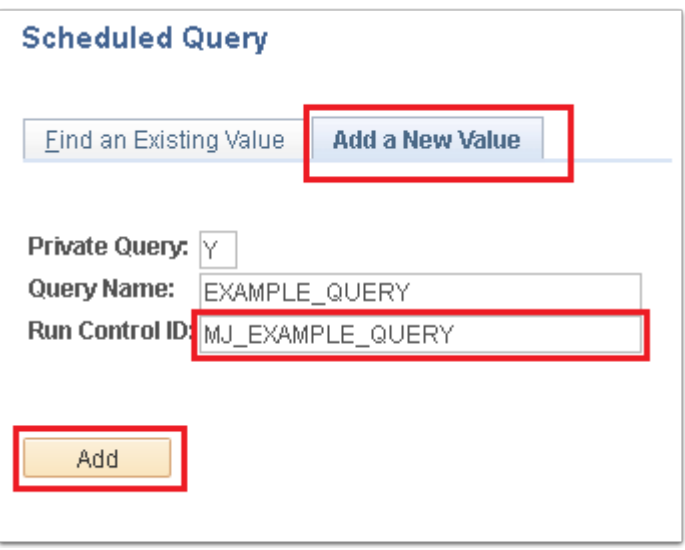

5. If there are prompt(s) associated with the query (i.e. Institution or Business Unit), a pop up screen will appear asking you to populate the prompt(s). Not all queries will have prompt(s).

6. The **Process Scheduler Request** screen will appear. Select additional choices on how the **Scheduled Query** will run.

a. **Server Name** should remain blank.

b. **Recurrence** will indicate how frequently the **Schedule Query** should run. Leave blank for a one-time occurrence.

c. **Run Date** and **RunTime** indicates when the **Scheduled Query** will run. The default settings are to run the **Scheduled Query** immediately. **Scheduled Queries** can also be run at future dates and times.

7. From the **Process List,** use the dropdowns to make the below choices.

a. **Type** (Email/Feed/File/IB Node/Web/Window). It is recommended to run **Large Result Delivered Queries** as **Web**.

b. **Format** (HTM/PDF /TXT/XFORM/XLS/XML/XMLP). It is recommended to run **Large Result Delivered** Queries as a **TXT** format. This will result in an Excel output file. Click **OK.** 

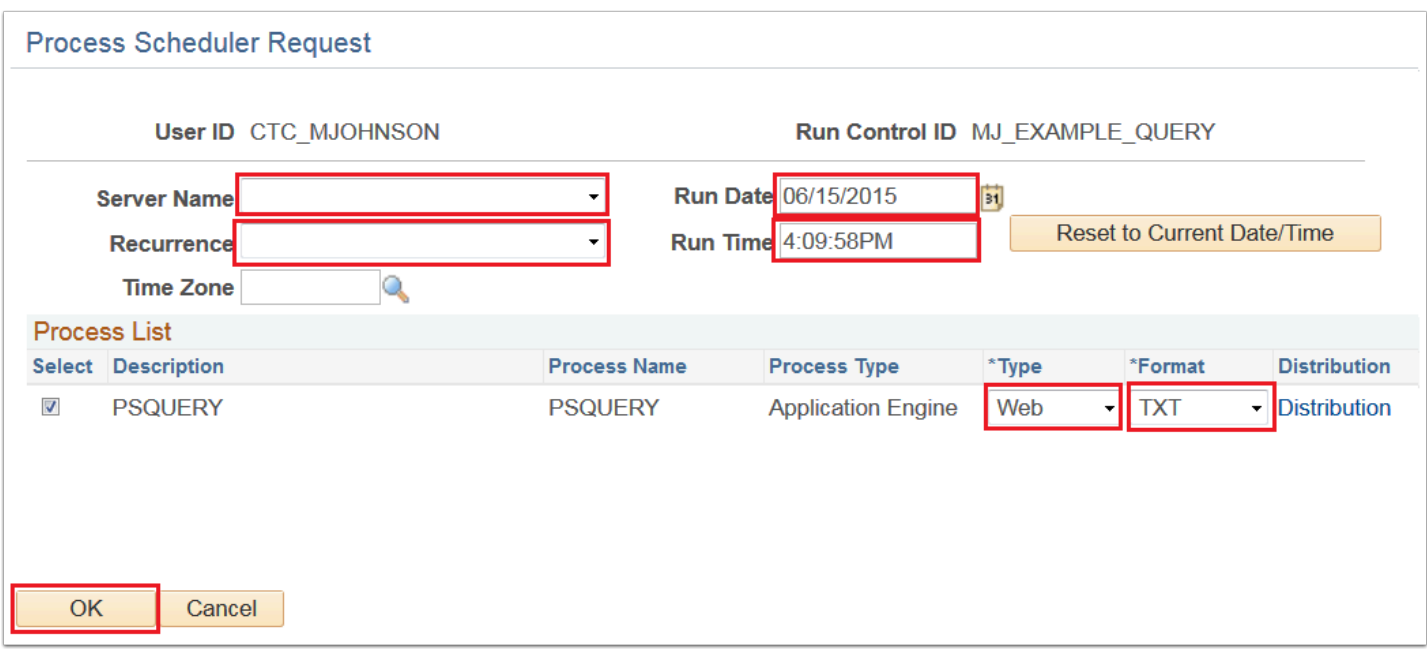

# **Process Monitor**

#### **Navigation: Main Menu -> PeopleTools -> Process Scheduler -> Process Monitor**

- 1. To view the Query Scheduler output, navigate to **Process Monitor**.
- 2. The **Scheduled Query** should be listed in the **Process Monitor**. The **Scheduled Query** is ready to retrieve when the **Run Status** shows **Success**.
- 3. When the **Scheduled Query** indicates it has run successfully, click on the **Details** link.
- 4. The **Process Detail** screen will appear. This screen gives details on the **Parameters** used; the **Message Log** gives detail if there are errors running the **Scheduled Query**.
- 5. Click on the **View Log/Trace** link to retrieve the **Scheduled Query**.
- 6. Click on the output file. The output file will include the **Scheduled Query** name and the **Process Instance Number** in the name**.** It will be a .csv file if you selected to run a **TXT**.
- 7. A pop up window will ask what application to open the **Scheduled Query** with. If you selected **TXT**, the default is Microsoft Excel. Click **OK.**
- 8. The **Scheduled Query** output is now available as an Excel file.